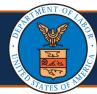

**Updating Provider Information: Table of Contents** 

|     | P                                     | age       |
|-----|---------------------------------------|-----------|
| 1.  | Selecting Provider ID and Profile     | 2         |
| 2.  | Updating Information                  | 2         |
| 3.  | Updating Basic Information            | <u>3</u>  |
| 4.  | Updating Location                     | <u>3</u>  |
| 5.  | Updating Taxonomies                   | <u>5</u>  |
| 6.  | Updating Ownership Details            | <u>6</u>  |
| 7.  | Updating Licenses and Certifications  | <u>6</u>  |
| 8.  | Updating Identifiers                  | <u>7</u>  |
| 9.  | Updating EDI Submission Method        | <u>8</u>  |
| 10. | Updating EDI Submitter Details        | <u>9</u>  |
| 11. | Updating EDI Contact Information      | <u>10</u> |
| 12. | Updating Payment Details              | <u>10</u> |
| 13. | Complete Provider Disclosure          | <u>11</u> |
| 14. | View/Upload Attachments               | <u>12</u> |
| 15. | Submit Maintenance Request for Review | <u>12</u> |
| 16. | Updating Servicing Providers          | <u>13</u> |
| 17  | Changing Profiles                     | 14        |

**Note:** This guide is intended for Providers with an existing Provider Portal account.

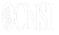

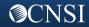

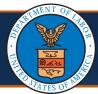

#### Selecting Provider ID and Profile

- Select the Provider ID from the Available Provider IDs drop-down.
- 2. Select the Go button.

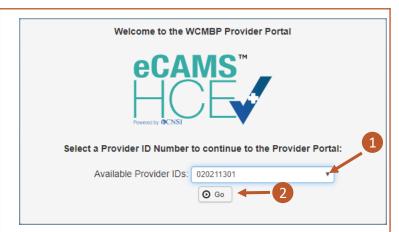

- 3. Select the Profile from the **Profile** drop-down (ex. EXT Provider File Maintenance).
  - **Note:** Choose the applicable profile to access the relevant functionalities of the provider portal.
- 4. Select the Go button.

You will then be taken into the Provider Portal.

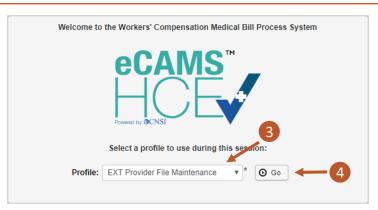

#### **Updating Information**

 Select the Maintain Provider Information hyperlink to navigate to the View/Update Provider Data screen.

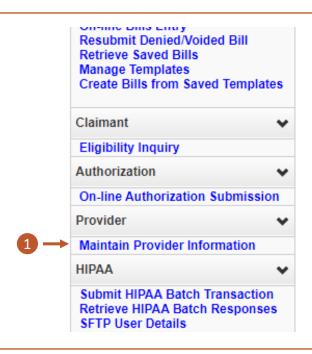

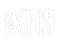

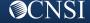

#### **Updating Basic Information**

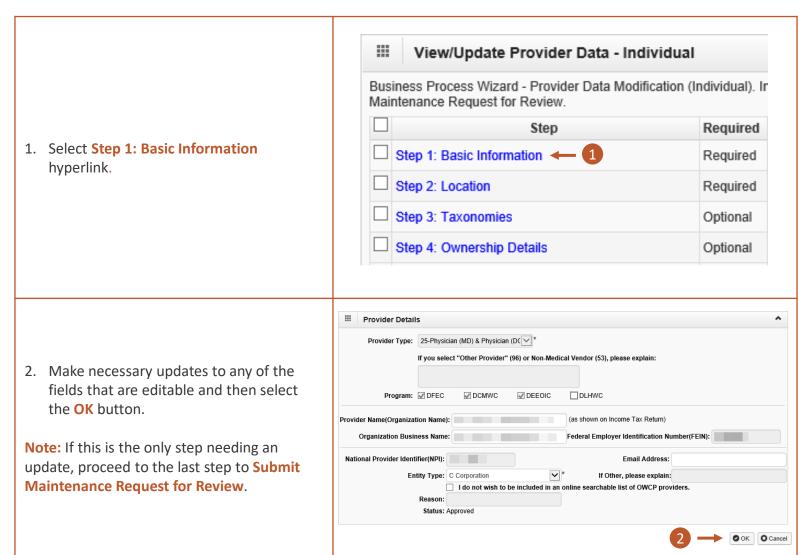

#### **Updating Location**

View/Update Provider Data - Individual Business Process Wizard - Provider Data Modification (Individual). Ir Maintenance Request for Review. Required Step Step 1: Basic Information Required 1. Select Step 2: Location. Required Step 3: Taxonomies Optional Optional Cton Et Liconoco and Cortifications Ontional

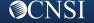

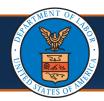

#### **Updating Location**

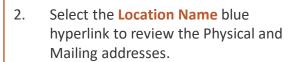

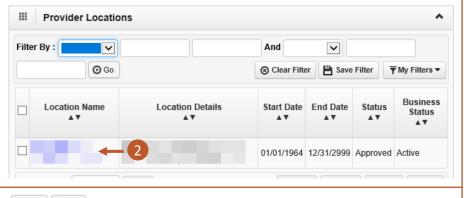

- In addition to reviewing the Physical and Mailing addresses, users will be required to enter a Contact Last Name, First Name, and Phone Number.
- Contact Last Name:

  Phone Number:

  Email Address:
- If needing to change your mailing or physical address, select the hyperlinked Address Type at the bottom of the Location Details page.

- Address Type

  △▼

  Mailing

  Physical

  Physical
- 5. Select the **+ Address** button at the bottom of the Location Address screen.

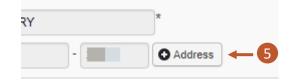

- 6. Enter the new street address in the first line and second or third, if needed.
- 7. Enter the zip code of the new address.
- Select the Validate Address button
   Note: If the address is valid, the city/town, State/Province, County, and Country should auto-populate.
- 9. After the system has validated the address, select the **OK** button at the bottom right of the screen.

|                 | s details                             |                           |
|-----------------|---------------------------------------|---------------------------|
| Address Line 1: |                                       | * <b>—</b> 6              |
|                 | (Enter Street Address or PO Box Only) |                           |
| Address Line 3: |                                       |                           |
| City/Town:      | ▼                                     | *                         |
| State/Province: | ¥                                     | *                         |
| County:         | ▼                                     | * 8                       |
| Country:        | · ·                                   | *                         |
| Zip Code:       | <del>-</del> 7                        | <b>○</b> Validate Address |

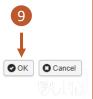

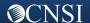

### **Updating Provider Information in the Provider Portal**

### Quick Reference Guide

#### **Updating Location**

- 10. After reviewing and entering the required information, select the **Save** button.
- 11. After saving the update, select the **Close** button.

Note: On the Provider Location List page, if there is a data change in location, there will be two records on the Provider Location List page (one "Approved" and one "In Review"). Once the updated location is approved, the previously added location will be replaced with the new one.

12. Select **Close** again on the Provider Locations list page as well.

**Note:** If this is the only step needing an update, proceed to the last step to Submit Maintenance Request for Review.

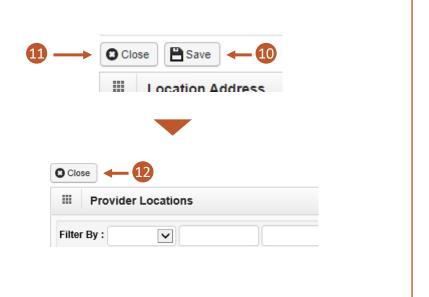

#### **Updating Taxonomies**

Select Step 3: Taxonomies.
 Note: This step will be required depending on the Provider Type assigned during enrollment.

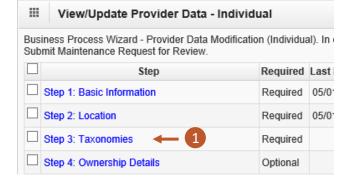

 Review the Taxonomy information. If additional taxonomies are needed to be added, select the Add button, otherwise, select the Close button.

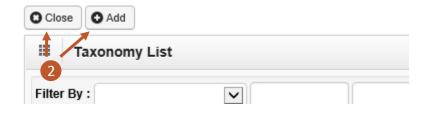

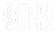

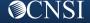

#### **Updating Ownership Details**

1. Select Step 4: Ownership Details.

 Either select the Owner ID link to make changes or select the Add button to add Ownership Details.

**Note:** If this is the only step that needs an update, proceed to the last step to Submit Maintenance Request for Review.

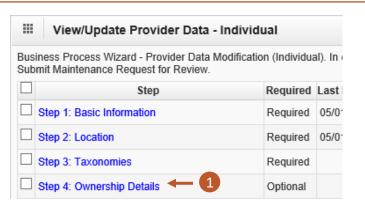

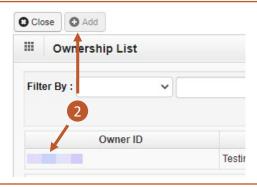

#### **Updating Licenses and Certifications**

 Select Step 5: Add Professional Licenses and Certifications.

**Note:** For Group Practice and Facility, Agency, Organization, and Institution Providers, this step is titled **Step 5: Add Business Licenses and Certifications.** 

**Note:** This step is not required for Group Practice Providers.

To update the license or certification, select either the License link or the Certification link.

**Note:** The **Add** button is available to add a new license number and information.

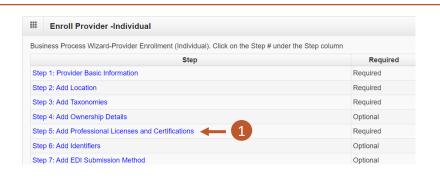

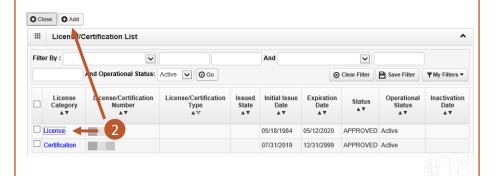

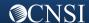

### **Updating Provider Information in the Provider Portal**

#### Quick Reference Guide

#### **Updating Licenses and Certifications**

- 3. Within this step, the following is needed:
  - Name
  - License or Certification Type
  - Initial Issue Date
  - Expiration Date
  - Issued State
  - Issuer Agency
  - Web Link where your license or certification can be verified.
- After updating this information, select Save.
- 5. After saving the update, select Close.

**Note:** This is an optional step for Group Practices and the verbiage on this step for Group practices is different.

- Manage Professional License/Certification

  | Solice | Save | Save | Save | Save | Save | Save | Save | Save | Save | Save | Save | Save | Save | Save | Save | Save | Save | Save | Save | Save | Save | Save | Save | Save | Save | Save | Save | Save | Save | Save | Save | Save | Save | Save | Save | Save | Save | Save | Save | Save | Save | Save | Save | Save | Save | Save | Save | Save | Save | Save | Save | Save | Save | Save | Save | Save | Save | Save | Save | Save | Save | Save | Save | Save | Save | Save | Save | Save | Save | Save | Save | Save | Save | Save | Save | Save | Save | Save | Save | Save | Save | Save | Save | Save | Save | Save | Save | Save | Save | Save | Save | Save | Save | Save | Save | Save | Save | Save | Save | Save | Save | Save | Save | Save | Save | Save | Save | Save | Save | Save | Save | Save | Save | Save | Save | Save | Save | Save | Save | Save | Save | Save | Save | Save | Save | Save | Save | Save | Save | Save | Save | Save | Save | Save | Save | Save | Save | Save | Save | Save | Save | Save | Save | Save | Save | Save | Save | Save | Save | Save | Save | Save | Save | Save | Save | Save | Save | Save | Save | Save | Save | Save | Save | Save | Save | Save | Save | Save | Save | Save | Save | Save | Save | Save | Save | Save | Save | Save | Save | Save | Save | Save | Save | Save | Save | Save | Save | Save | Save | Save | Save | Save | Save | Save | Save | Save | Save | Save | Save | Save | Save | Save | Save | Save | Save | Save | Save | Save | Save | Save | Save | Save | Save | Save | Save | Save | Save | Save | Save | Save | Save | Save | Save | Save | Save | Save | Save | Save | Save | Save | Save | Save | Save | Save | Save | Save | Save | Save | Save | Save | Save | Save | Save | Save | Save | Save | Save | Save | Save | Save | Save | Save | Save | Save | Save | Save | Save | Save | Save | Save | Save | Save | Save | Save | Save | Save | Save | Save | Save | Save | Save | Save | Save | Save | Save | Save | Save | Save | Save | Save | Save | Save | Save | Save | Save
- If multiple licenses or certifications are listed on the Licenses/Certification List page, then follow Steps 2-5 for each item listed to complete the update.
- After making the update to all Licenses and Certifications, select Close on the Licenses/Certification List page to return to the list of steps.

**Note:** If this is the only step that needs an update, proceed to the last step to Submit Maintenance Request for Review.

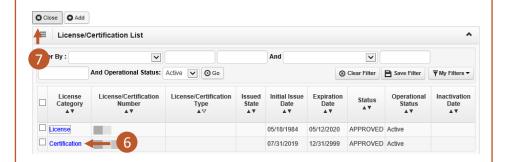

### **Updating Identifiers**

1. Select Step 6: Identifiers.

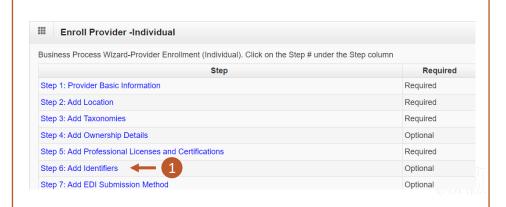

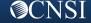

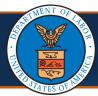

### **Updating Provider Information in the Provider Portal**

### Quick Reference Guide

#### **Updating Identifiers**

- 2. Select the Add button to add additional Identifiers.
  - If adding Identifiers, input the required information on the Add New Identifier window and then select the OK button on the Add New Identifier window.
- Select the Identifier Type hyperlinks to update the respective Identifier.
   If making updates to Identifiers, select the Save button and return to the list of steps.
- 4. After saving the update, select the **Close** button.

**Note:** If this is the only step needing an update, proceed to the last step to Submit Maintenance Request for Review.

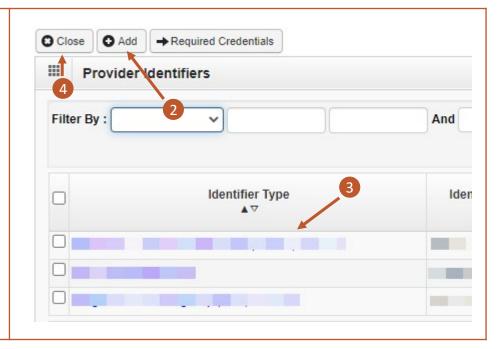

#### **Updating EDI Submission Method**

- 1. Select Step 7: EDI Submission Method.
- Select the Add button to add EDI Submission Method.
   If adding an EDI Submission Method, select preferred mode(s) of submission on the EDI Submission Details window and then select the OK button on the Add New Identifier window.
- Select the EDI Submission Method
  hyperlink to update previously selected
  modes of submission.
  If making updates to previously selected
  modes of submission, select the OK
  button and return to the list of steps.
- 4. After saving the update, select the **Close** button.

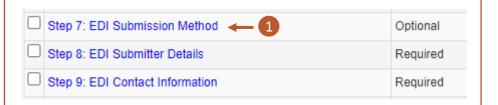

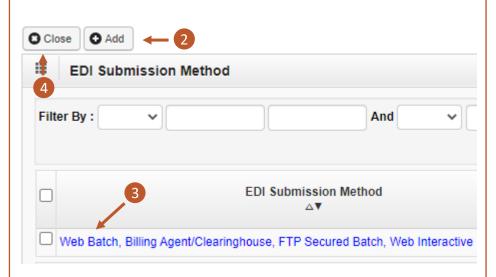

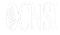

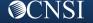

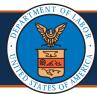

#### **Updating EDI Submitter Details**

1. Select Step 8: EDI Submitter Details.

Note: This step is marked as required only if Billing Agent/Clearinghouse was selected as an EDI Submission Method in the EDI Submission Method step, otherwise it would be marked as Optional.

 □ Step 7: EDI Submission Method
 Optional

 □ Step 8: EDI Submitter Details
 The sequired

 □ Step 9: EDI Contact Information
 Required

 Select the Add button to add Billing Agent/Clearinghouse.
 If adding an EDI Submission Method, include Billing Agent/Clearinghouse OWCP ID, Start and End dates, and select the OK button on the Associate Billing Agent/Clearinghouse window.

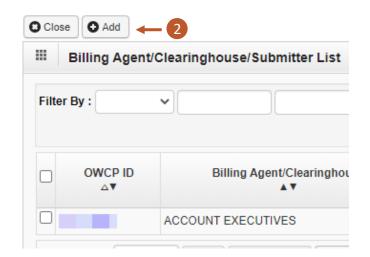

- Select the OWCP ID hyperlink to update the EDI Submitter Details.
   After making updates to the Billing Agent/Clearinghouse Submitter, select the Save button on the Manage Billing Agent/Clearinghouse Association page.
- 4. After saving the update, select the **Close** button.

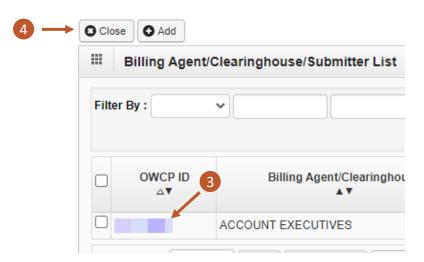

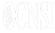

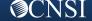

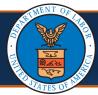

#### **Updating EDI Contact Information**

1. Select Step 9: EDI Contact Information.

**Note:** This step is marked as required only if Web Batch and/or FTP Secured Batch was selected as an EDI Submission Method in the EDI Submission Method step.

- □ Step 7: EDI Submission Method
   Optional

   □ Step 8: EDI Submitter Details
   Required

   □ Step 9: EDI Contact Information
   1

  Required
- Select the Add button to add EDI contacts.
  - If adding a contact, input the required information on the Add EDI Contact Information window and then select the OK button on the Add EDI Contact Information window.
- Select the Contact Title hyperlinks to update the respective contact information.
  - After making updates to a contact, select the **Save** button.
- 4. After saving the update, select the Close button.

**Note:** If this is the only step needing an update, proceed to the last step to Submit Maintenance Request for Review.

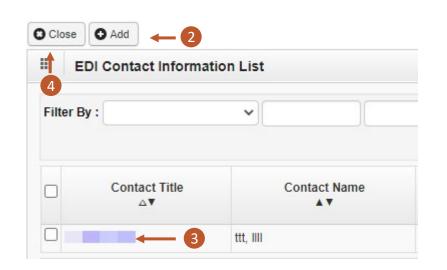

#### **Updating Payment Details**

1. Select Step 10: Payment Details.

Note for Group Providers: If you are enrolled as a Group Provider, an additional step is included prior to this step for adding/associating "Servicing Providers." The instructions for updating that step is included after the "Submit Maintenance Request for Review" step.

| Step 10: Payment Details 		 1                  | Required |
|------------------------------------------------|----------|
| Step 11: Complete Provider Disclosure          | Required |
| Step 12: View/Upload Attachments               | Optional |
| Step 13: Submit Maintenance Request for Review | Required |

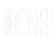

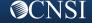

#### **Updating Payment Details**

- 2. Select the Add button to add payment details if there is not currently payment details listed.
  - If adding a contact, input the required information on the **Payment Details** window and then select the **OK** button on the **Payment Details** window.
- 3. Select the Account Number hyperlinks to update the respective payment details.
  - After making updates to the payment details, select the **OK** button.
- 4. After selecting the **OK** button, select the Close button.

Note: If this is the only step needing an update, proceed to the last step to Submit Maintenance Request for Review.

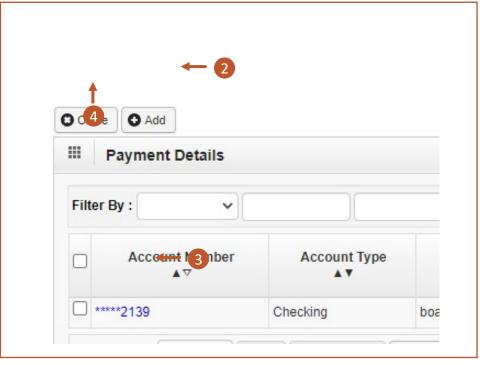

#### **Complete Provider Disclosure**

- 1. Select Step 11: Complete Provider **Disclosure**
- Step 10: Payment Details Required Step 11: Complete Provider Disclosure Required Optional Step 12: View/Upload Attachments Step 13: Submit Maintenance Request for Required Review
- 2. Update the answers to the two questions on the Provider Disclosure page and provide comments if necessary
- 3. Select the **Save** button.
- 4. Select the Close button.

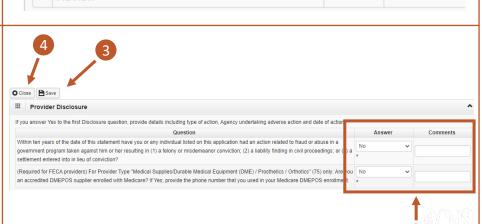

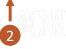

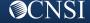

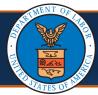

Step 10: Payment Details

Review

Step 11: Complete Provider Disclosure

Step 12: View/Upload Attachments

Step 13: Submit Maintenance Request for

#### View/Upload Attachments

 If uploading any required attachments, select Step 12: View/Upload Attachments.

- 2. To upload attachments, select the **Upload Attachments** button.
- To view attachments that were previously uploaded, select the Repository Key hyperlink.
- 4. Select the Close button.

| Close  ⊕ Upload Attachments  → Required Credentials  Attachment List  2 |                                                 |  |  |  |  |
|-------------------------------------------------------------------------|-------------------------------------------------|--|--|--|--|
| Repository Key                                                          | File Name                                       |  |  |  |  |
|                                                                         | DFEC Surgical Package Authorization Request.pdf |  |  |  |  |
|                                                                         | Provider ACH Form.pdf                           |  |  |  |  |
|                                                                         | Home Health - DEEOIC-Authorization Request.pdf  |  |  |  |  |
|                                                                         |                                                 |  |  |  |  |

Required

Required

Optional

Required

#### Submit Maintenance Request for Review

 As a required step, select Step 13: Submit Maintenance Request for Review hyperlink to submit the updates of the information for review.

| Step 10: Payment Details                       | Required     |
|------------------------------------------------|--------------|
| Step 11: Complete Provider Disclosure          | Required     |
| Step 12: View/Upload Attachments               | Optional     |
| Step 13: Submit Maintenance Request for Review | 1<br>equired |
|                                                |              |

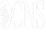

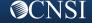

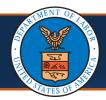

#### Submit Maintenance Request for Review

 On the Final Modification Submission page, carefully read the instructions, then select Submit Modification.

**Note:** Additional modifications to the information are not allowed until after the modification submission has been reviewed by CNSI staff.

 Existing Group Practice Providers will see revised attestation verbiage that they need to consent to by selecting the checkbox.

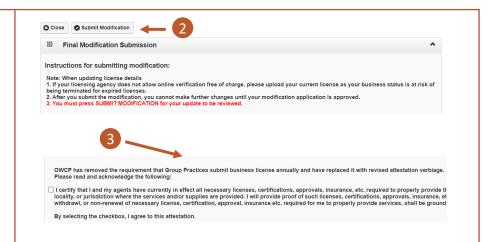

#### **Updating Servicing Provider Information**

(FOR PROVIDERS ENROLLED AS GROUP PROVIDERS)

If the Provider is enrolled as a **Group Provider**, this is an additional step that will appear before the **Payment Details** Step.

- Select Step 10: Servicing Provider Information.
- To add associate additional servicing providers, select Add.
   If associating additional servicing providers, within the Associate Servicing Provider window enter the required information and select OK.
- To inactivate a servicing provider, select the checkbox next to the SSN/FEIN link, select Inactivate, then select OK on the confirmation window to confirm.
- 4. Select the **SSN/FEIN** links to update the respective servicing provider.
  - If making updates to the selected servicing providers, select Save and return to the list of steps.
- 5. After saving the update, select **Close**.

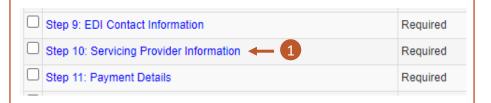

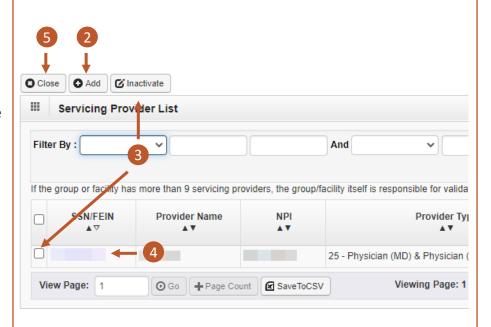

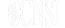

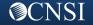

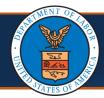

#### **Changing Profiles**

#### **Notes:**

- Profiles can be switched at any point while in the Provider Portal by selecting the Profile drop-down list in the menu bar near the top of the Provider Portal. A list of available profiles displays.
- By selecting the applicable profile from this drop-down list, the Provider Portal functions you have access to will be updated after making that selection.

#### Profile: EXT Provider File Maintenance ▼

EXT Contract Nurse Submitter

EXT Provider Bills Submitter

EXT Provider Claims Payment Status

Checker

EXT Provider Eligibility Checker-Claims

Submitter

EXT Provider Super User

EXT Provider System Administrator

EXT Voc Rehab Submitter

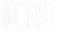

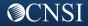